### 問 題

電納ヘルパー(国交省設計版)で、NEXCO の「CAD による図面作成要領 土木編 平成29年9月」 に対応した電子納品媒体を作成したい

# 対象製品 と バージョン

電納ヘルパーClub 設計 Suite:電納ヘルパー (国交省設計版) Ver8.70-6 以降~

### 回 答

電納ヘルパー (国交省設計版) Ver8.70-6 より、NEXCO の「CAD による図面作成要領 土木編 平成 29年9月」に対応いたしました。H29.9 要領 の場合、図面管理ファイルの「SXF ファイルバージョ ン」項目へ「DXG ファイルバージョン」を入力する必要がございます。

- ※ CAD チェッカー(別売)をアドオンしている場合でも、H29.9 要領の CAD 製図基準適合チェックはできませ ん。現状、CAD チェッカーのレイヤテンプレートは未対応となっております。
	- ※ 本 FAQ の対処方法にて成果品作成後は、必ず NEXCO から提供される 電子納品データチェックシステム による 最終チェック ならびに 提出書 を作成した上で納品をして下さい。

#### 対 処 方 法

#### 作業手順

- 1. [ 要領 (案) · 基準(案) の選択: ダイアログ ]より、以下を選択してください。 要領案名称: 平成 27 年 7 月調査等業務の電子納品要領 共通編 「NEXCO」
	- ① 「図面管理」の項目は初期値が「H29.9 要領」となっております。

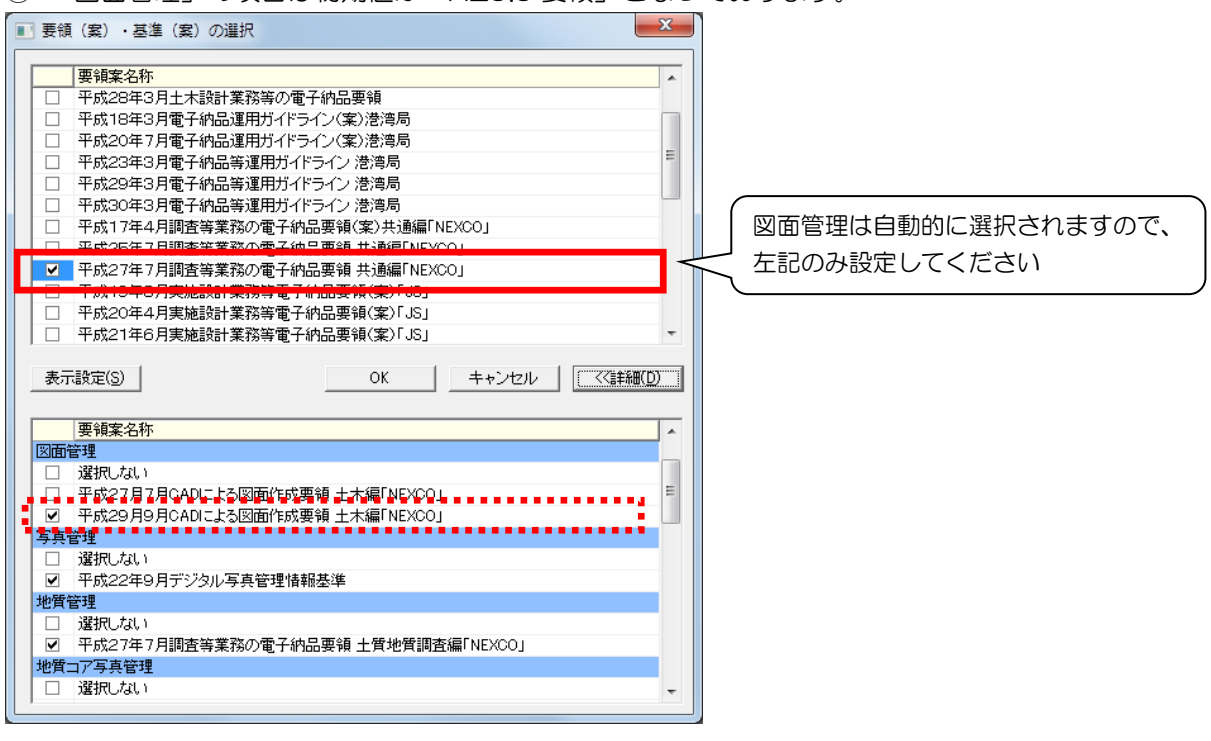

個人利用目的以外の利用、無断転載、複製を禁じます。 当社著作権について ( <http://www.kts.co.jp/msg/cpyrighty.html> ) Copyright (C) KAWADA TECHNOSYSYTEM CO.,LTD. All Rights Reserved.

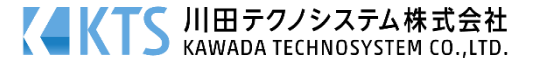

- 2. 図面管理ファイルに DWG ファイルのバージョンを登録します。 DRAWING フォルダーに DWG 形式の図面ファイルを登録し、ファイル一覧を表示します。 以下の項目に DWG ファイルのバージョンを記入して下さい。
	- [SXF のファイルバージョン]:DWG ファイルのバージョンを記入(例:2013) ※ テンプレート機能 を利用してあらかじめ DWG ファイルバージョンを入力することが可能です
- 3.電納ヘルパーで通常通り成果品作成の作業、データチェックを実施後、 イメージ作成を実行して、電子納品データを作成してください。
- テンプレートに DWG ファイルバージョンを登録する テンプレートに登録しておくことで、DWG ファイルバージョンの入力を 省力化していただくことができます。 いいね!

## $\overline{a}$ <手順>

- 1. 『ファイル-設定-テンプレート』コマンドを実行
- 2. 「追加」ボタンを押し、 [テンプレートの追加:ダイアログ]でテンプレート名を追加する

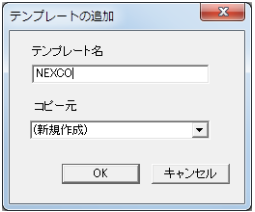

3. [テンプレート設定:ダイアログ]で SXF ファイルバージョンに DWG ファイルバージョンを入力する

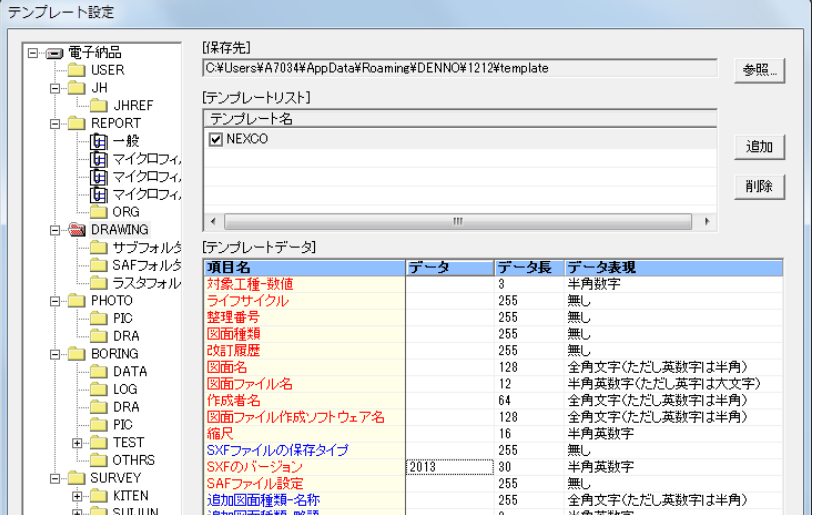

個人利用目的以外の利用、無断転載、複製を禁じます。 当社著作権について ( <http://www.kts.co.jp/msg/cpyrighty.html> ) Copyright (C) KAWADA TECHNOSYSYTEM CO.,LTD. All Rights Reserved.

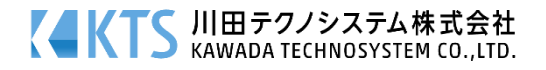